คู่มือการปรับปรุงข้อมูลการจัดการไม้ของกลางในระบบติดตามการบุกรุกทำลายป่า

ี สามารถดำเนินการได้ ดังนี้

๑. เข้าระบบ โดยเข้าที่ศูนย์ปฏิบัติการระดับกรม (<u>https://fp.forest.go.th</u>)

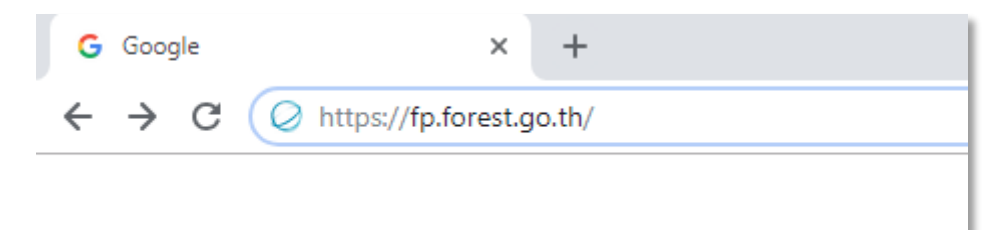

2. ใส่รหัสผู้ใช้ และ รหัสผ่าน

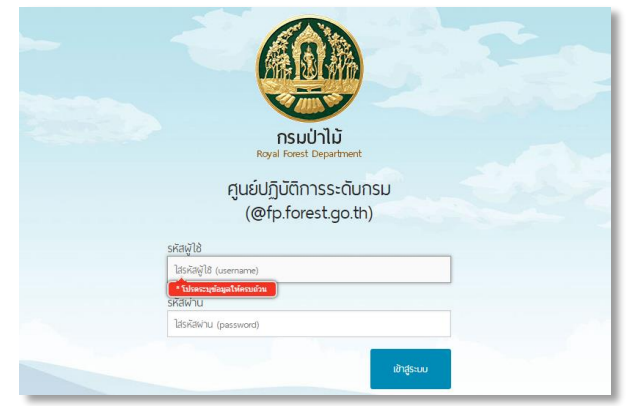

3. คลิกเข้าที่ไอคอน คดีป่าไม้

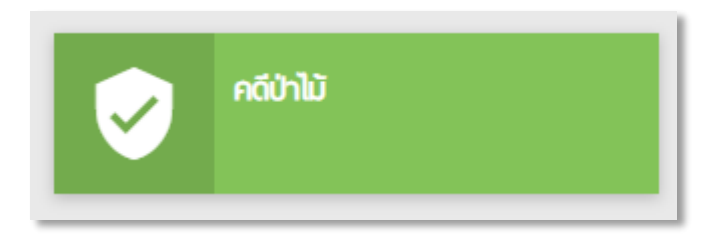

4. ค้นหาคดีที่ต้องการปรับปรุงข้อมูล เช่น ค้นหาจากเลขสารบัญคดี โดยใส่เลขสารบัญคดี แล้วกดปุ่ม "ค้นหา"

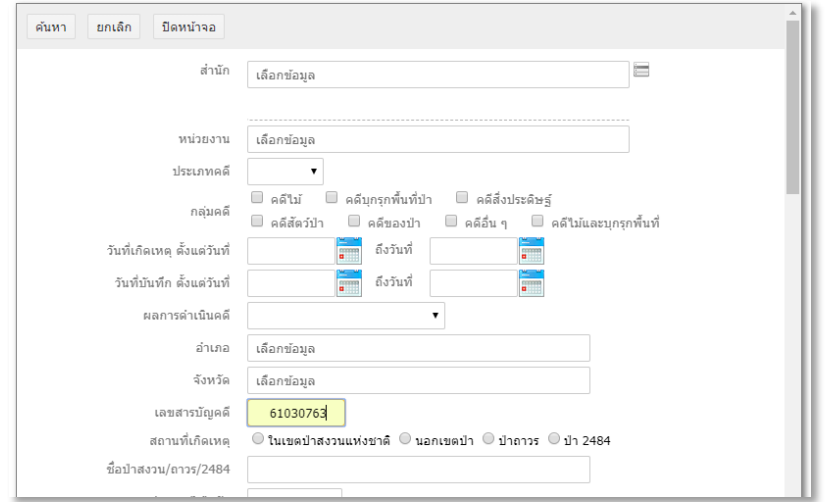

## 5. คลิกรายละเอียด เพื่อเข้าไปแก้ไขข้อมูล

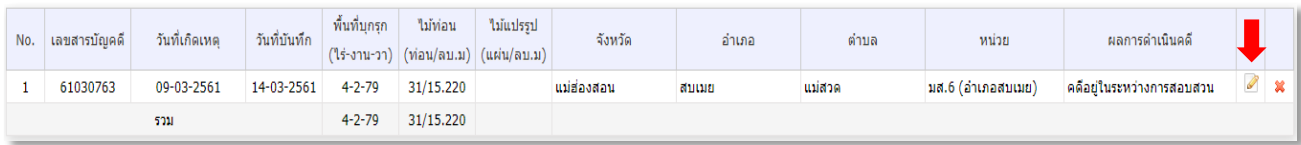

## 6. เลือกที่แท็ป "รายละเอียดคดี"

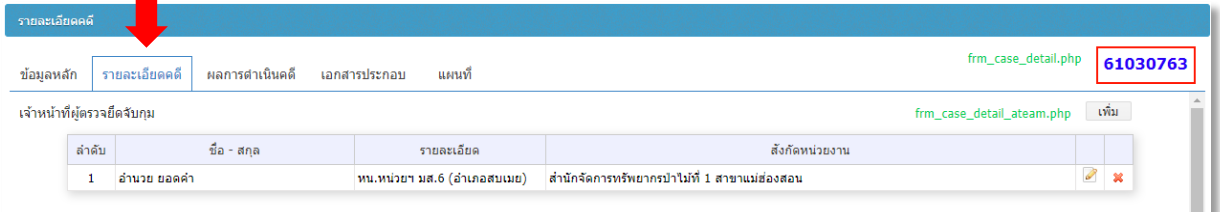

7. ไปที่หัวข้อ "การตรวจยึดจับกุม" เลือกที่แท็ป "คดีไม้" และคลิกที่ปุ่มรายละเอียดเพื่อเข้าไปปรับปรุงข้อมูล

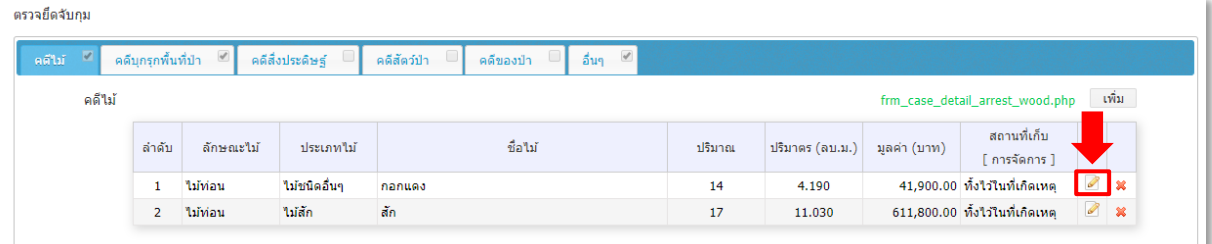

8. กดที่ปุ่ม "เพิ่ม" เพื่อเพิ่มการจัดการของกลางคดีไม้

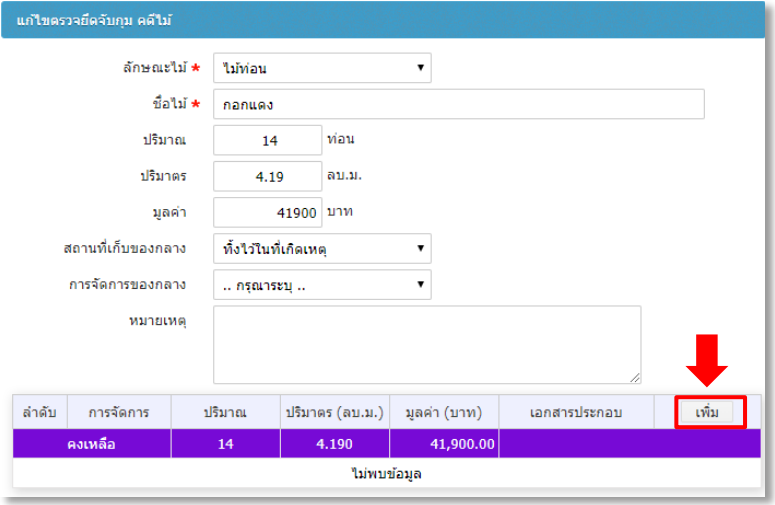

๙. เลือกการจัดการของกลางว่า ขาย หรือ ขอจำหน่ายจากสารบบ หรือ หน่วยงานนำไปใช้ประโยชน์ หรือ อื่นๆ

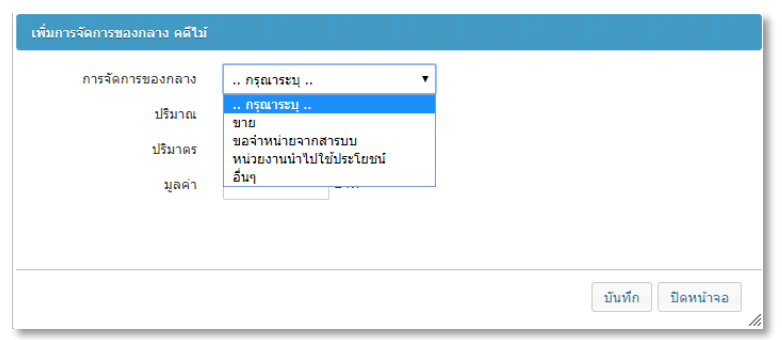

10. ใส่ปริมาณ ปริมาตร และมูลค่า แล้วกดปุ่ม "บันทึก"และกดปุ่มยืนยันการบันทึก จะมีหน้าจอแจ้งว่า บันทึกข้อมูลเสร็จเรียบร้อยแล้ว ให้กด "OK"

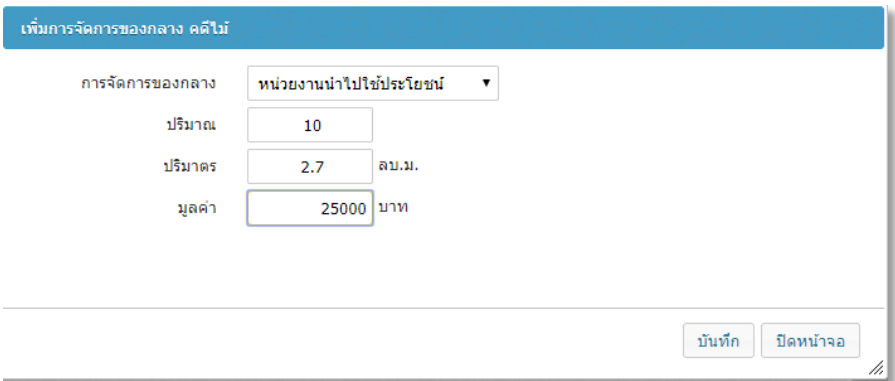

๑๑. ข้อมูลจะถูกนำมาแสดงในตาราง

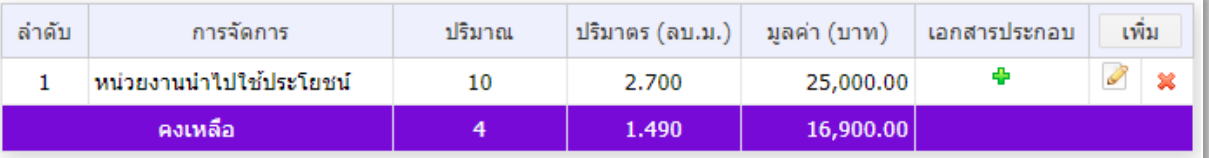

๑๒. หากต้องการเพิ่มเอกสารประกอบให้คลิกที่เครื่องหมาย <mark>(+</mark> ในช่องเอกสารประกอบ แล้ว เลือกไฟล์ที่ต้องการแนบ จากนั้นกดปุ่ม "open"

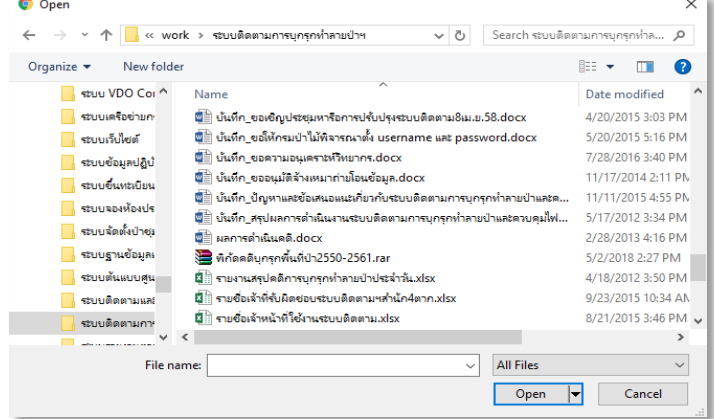

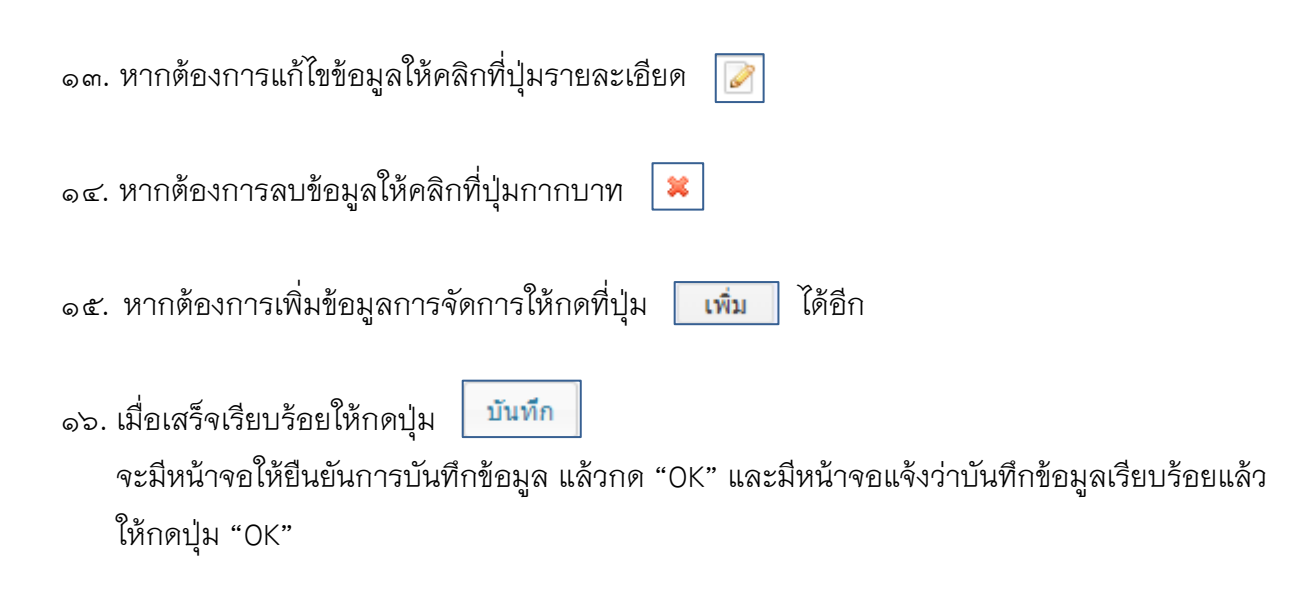

- 17. หากไม่ต้องการบันทึกข้อมูลหรือต้องการปิดหน้านี้ ให้กดปุ่ม ปิดหน้าจอ
- 18. ข้อมูลการจัดการจะแสดงในหน้ารายละเอียดคดีด้วย

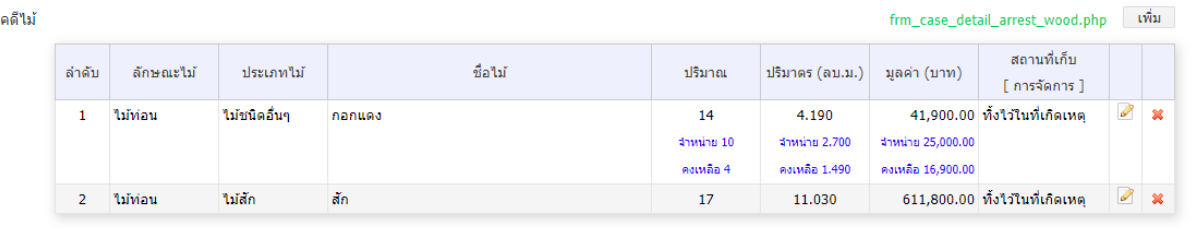

๑๙. ทั้งนี้ส่วนของคดีสิ่งประดิษฐ์ คดีสัตว์ป่า คดีของป่า คดีอื่น พาหนะที่ใช้ในการกระทำความผิด เลื่อย โซ่ยนต์ และอุปกรณ์ที่ใช้ในการกระทำความผิดอื่นๆ สามารถใส่สถานะการจัดการของกลางได้เช่นกัน

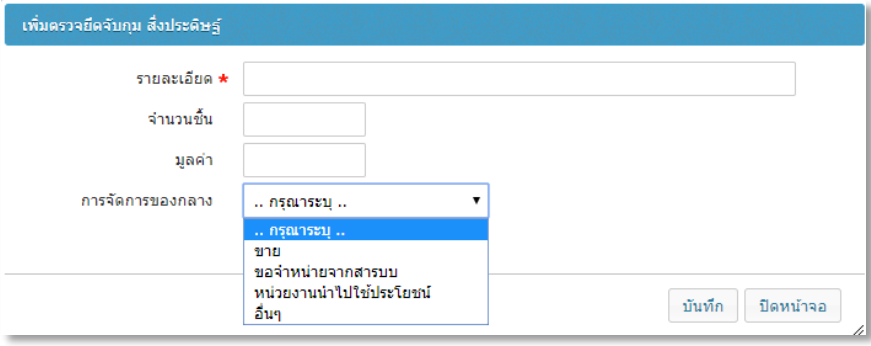